Step1:

校內至 https://con1.lhu.edu.tw,, 安裝 VMware Horizon Client。 校外至 https://sec.lhu.edu.tw, 安裝 VMware Horizon Client。

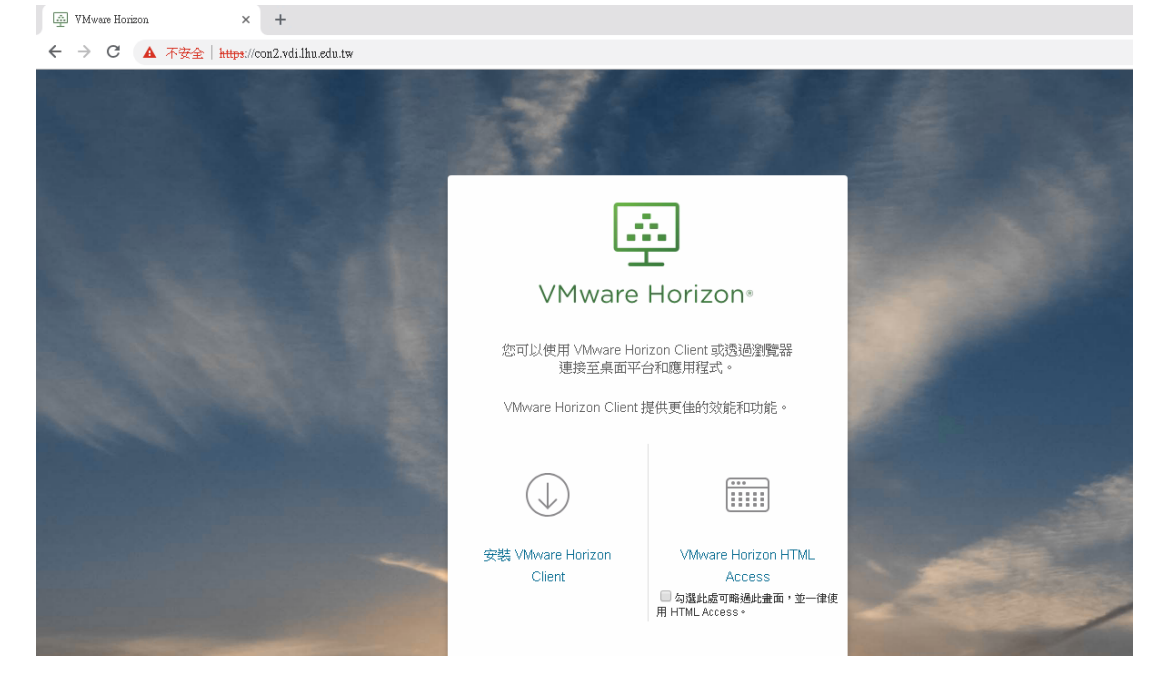

Step2:選擇 VMware Horizon Client for Windows

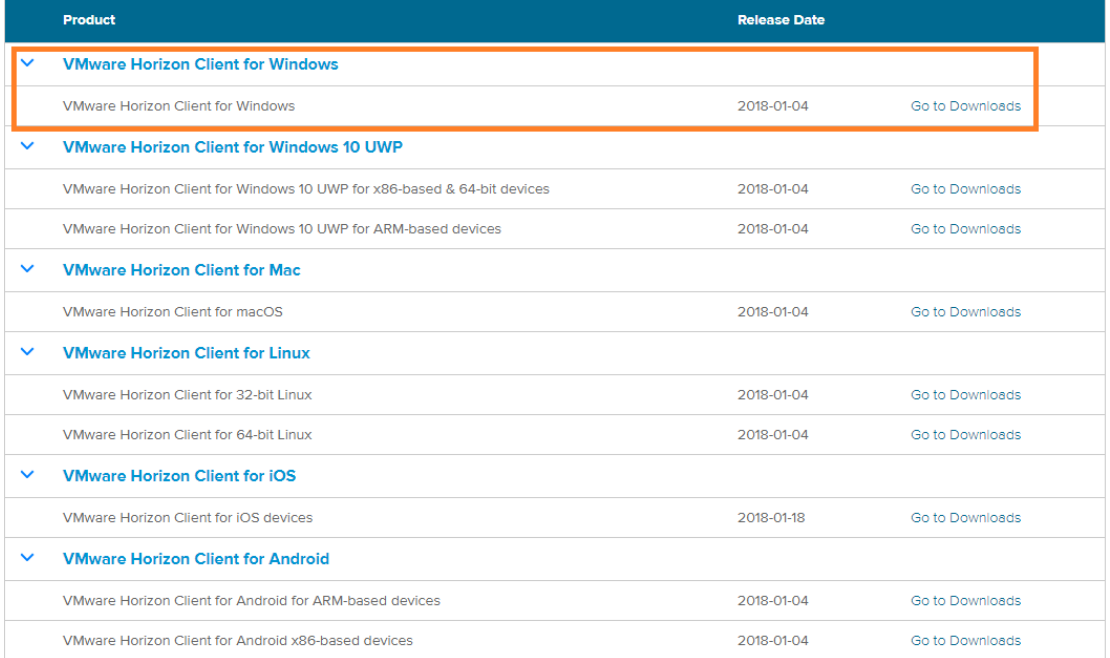

## Step3:Download

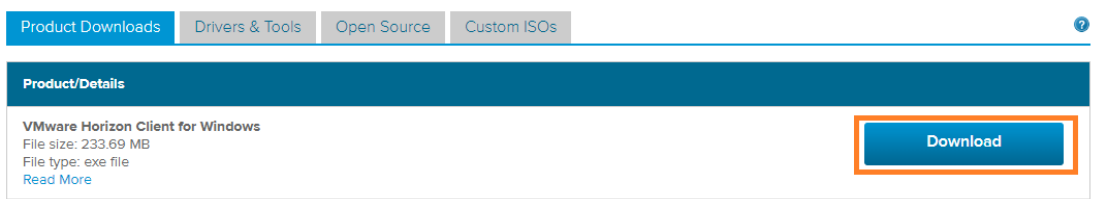

Information about MD5 checksums and SHA1 checksums and SHA256 checksums.

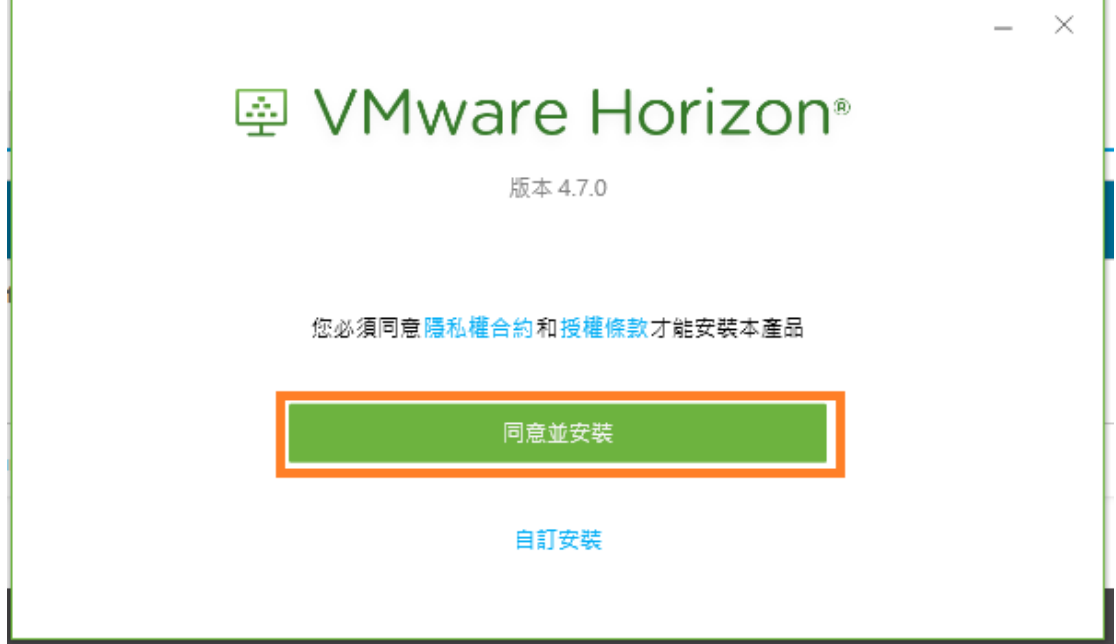

Step5:安裝後重新啟動電腦

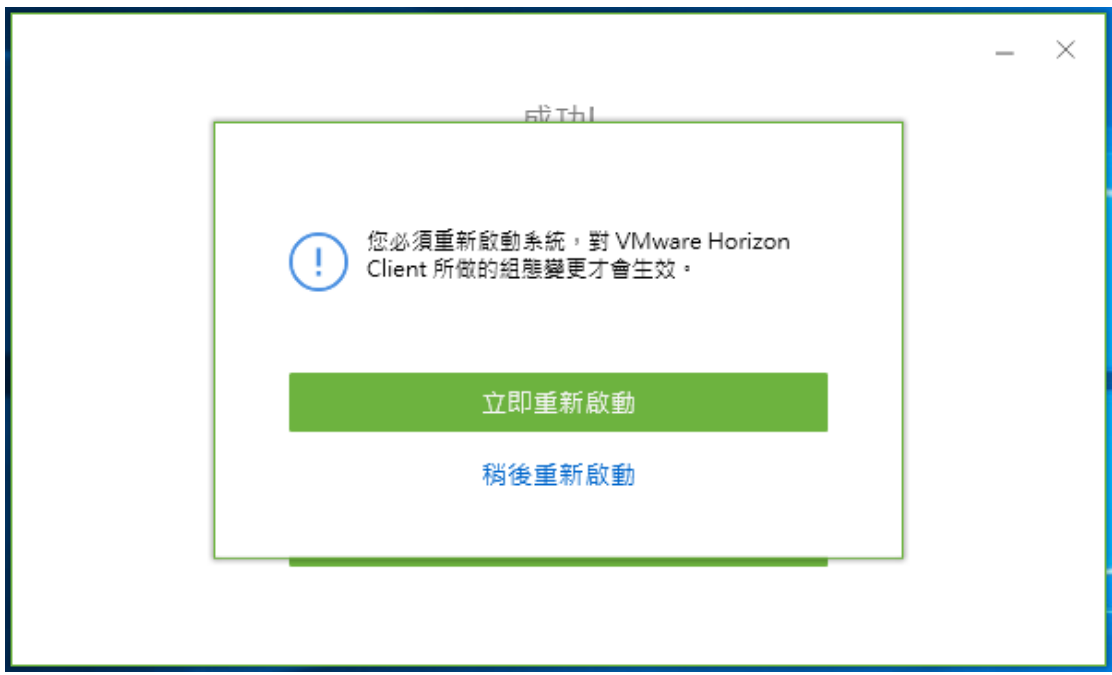

## Step6:新增伺服器

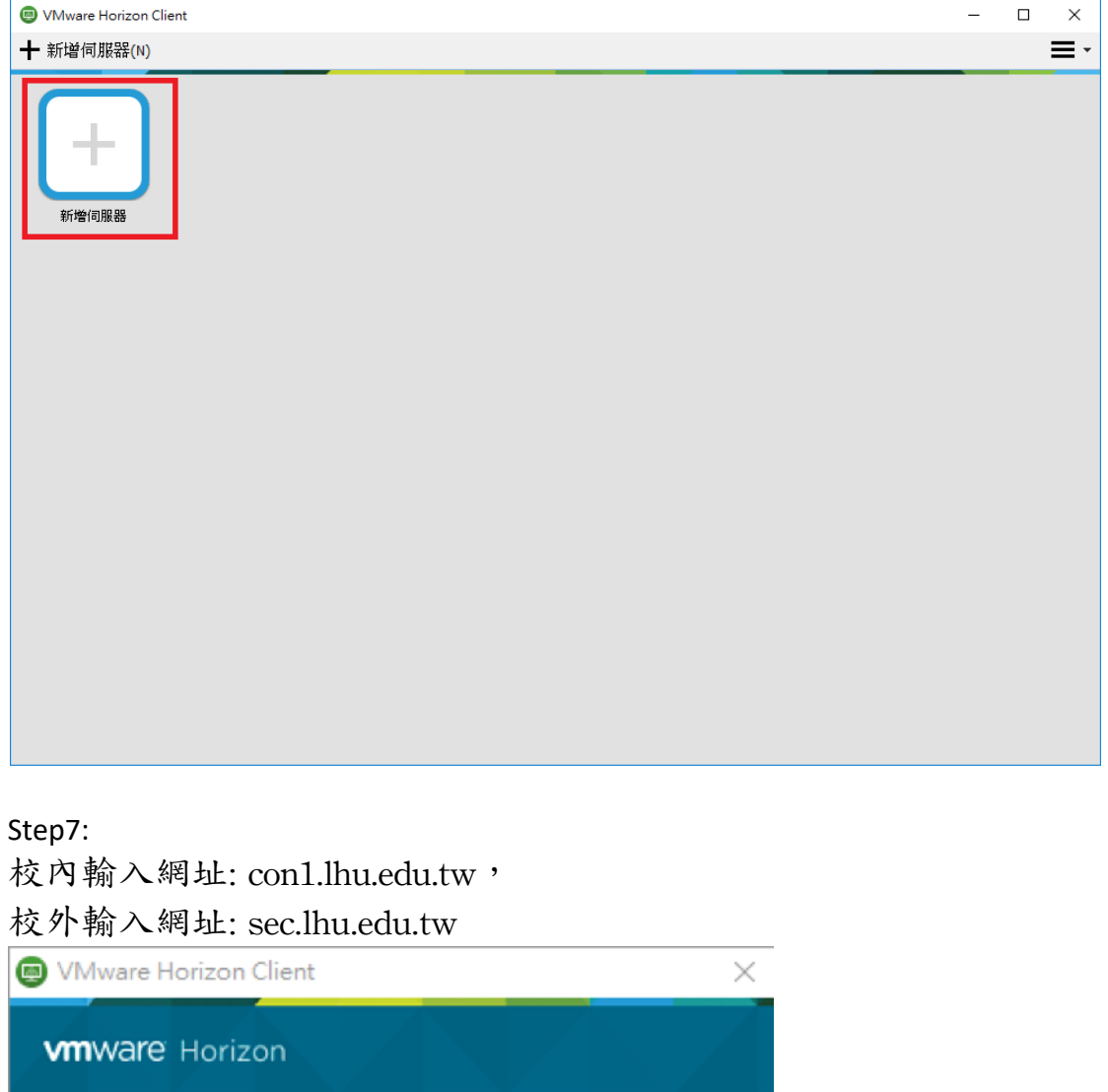

輸入連線伺服器的名稱(E) con1.lhu.edu.tw 連線(C) 取消 Step8:輸入帳號密碼,即可登入

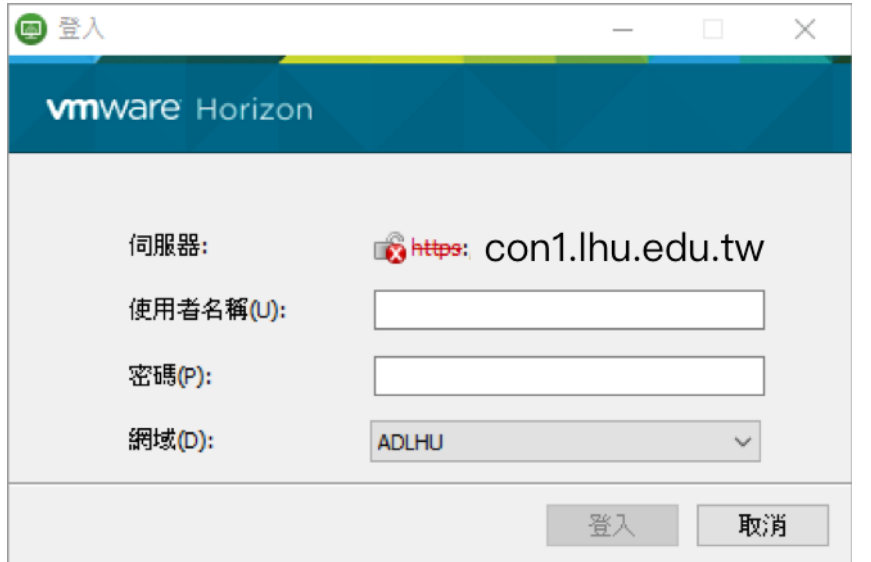

## Step9:登入完成

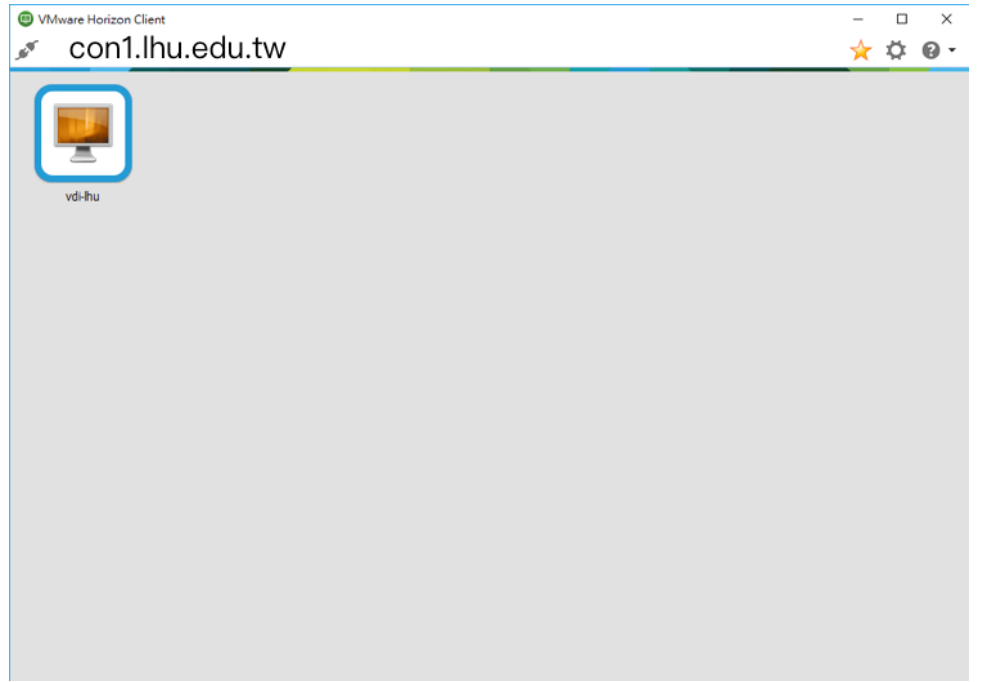

## 連接 USB 裝置與本機資料夾

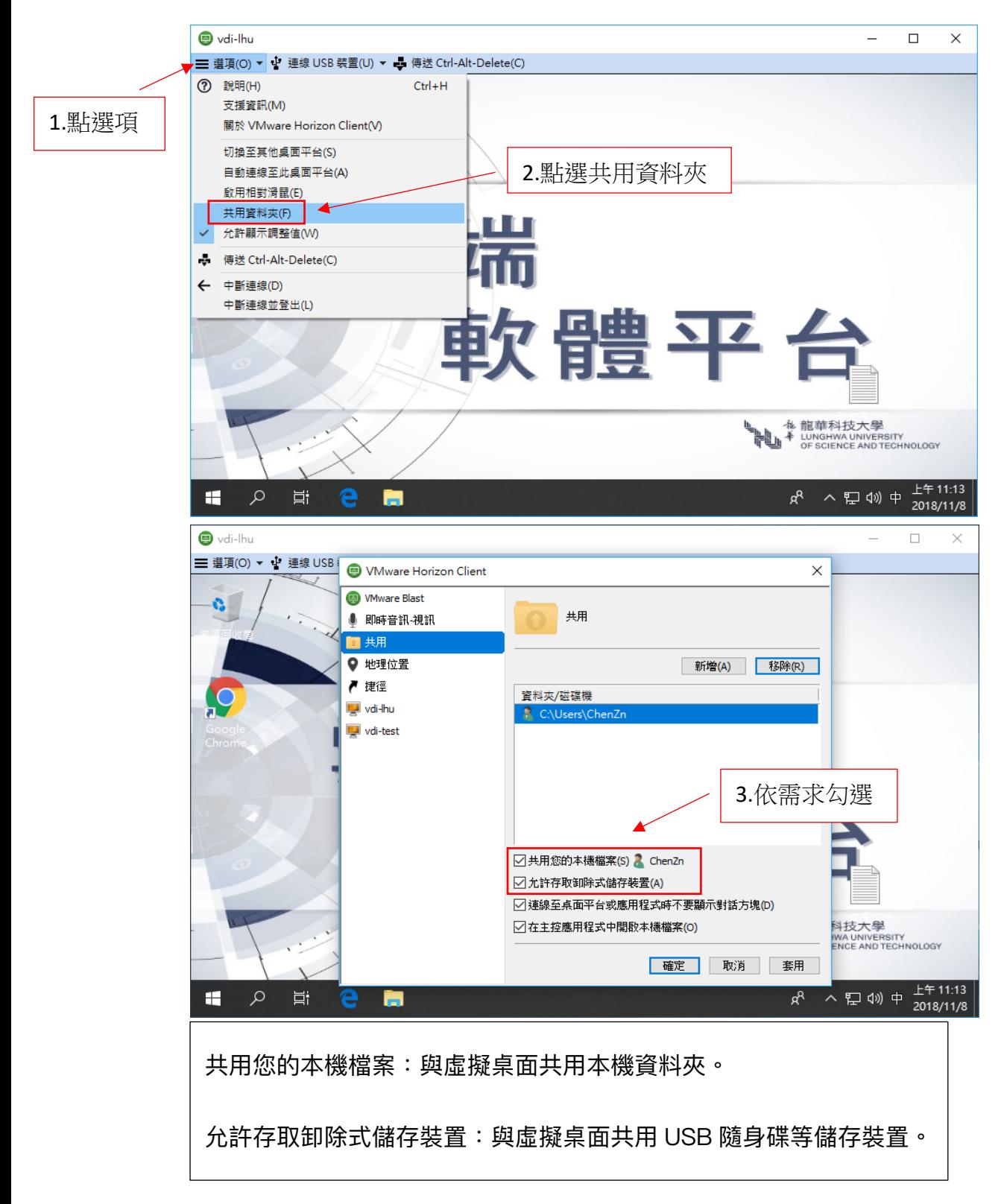

印表機設定

當本機已預先安裝印表機裝置,於列印時可直接選取列印。

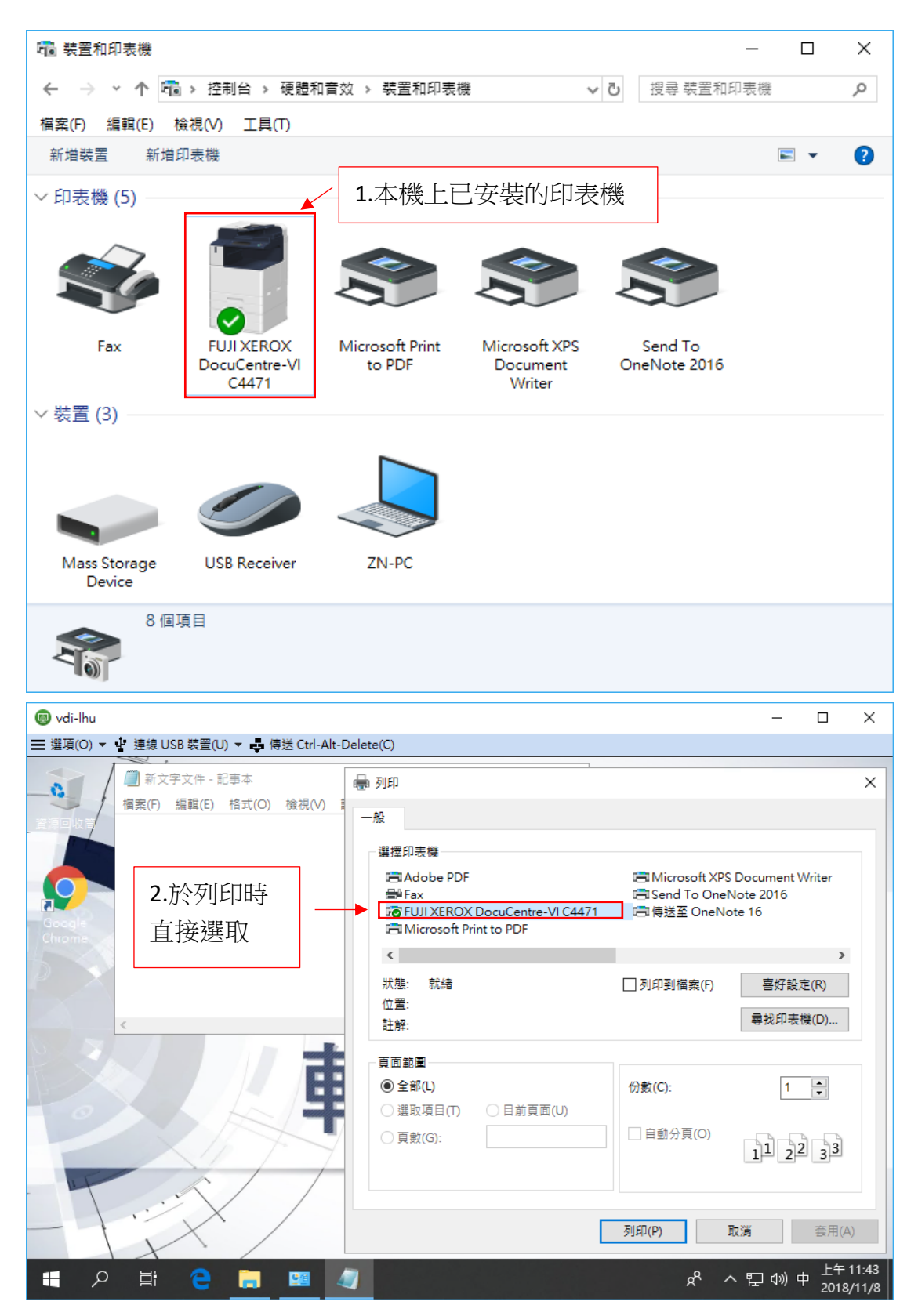